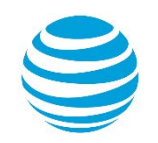

# quick start card

## Using AT&T Connect® on your Android handset

For participants, hosts and presenters

© 2016 AT&T Intellectual Property. All rights reserved. AT&T, the AT&T logo and all other AT&T marks contained herein are trademarks of AT&T Intellectual Property and/or AT&T affiliated companies. All other marks contained herein are the property of their respective owners. This Quick Start Card is provided forreference purposes only. This document does not modify, alter or amend the terms of any agreement between AT&T and the Customer. This document may include service and feature descriptions that are not presently available. The contents of the document may be revised by AT&T at any time without notice.

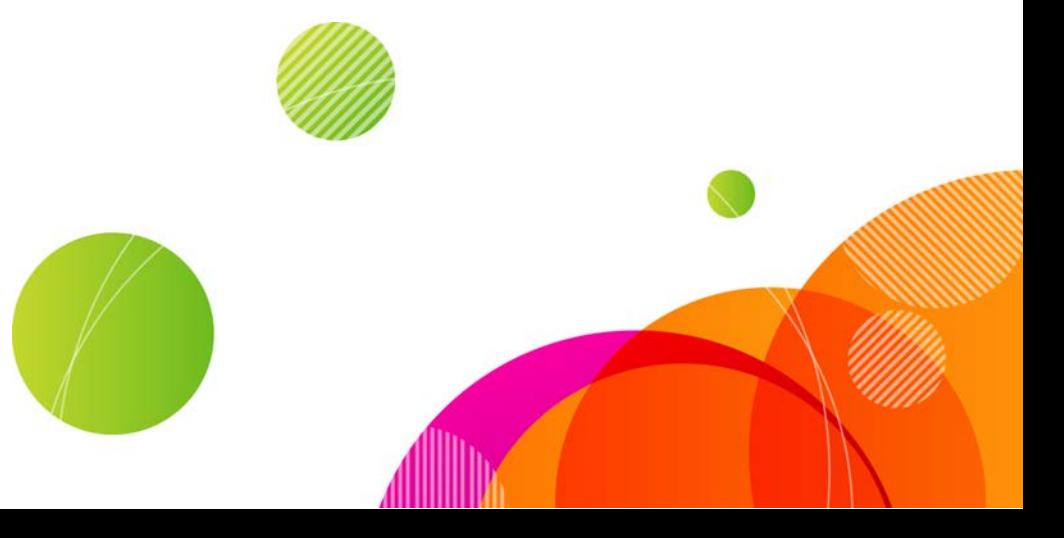

## Action bar

- See the number of participants
- Select an emoticon
- Search for a participant

## Navigation/Audio bar

- Access the Participants, Video, Whiteboard, and Conference Settings screens
- Mute/unmute audio
- $\bullet$  Get indications for:
	- Chats
	- Video transmissions
	- Whiteboard updates
	- Conference recordings

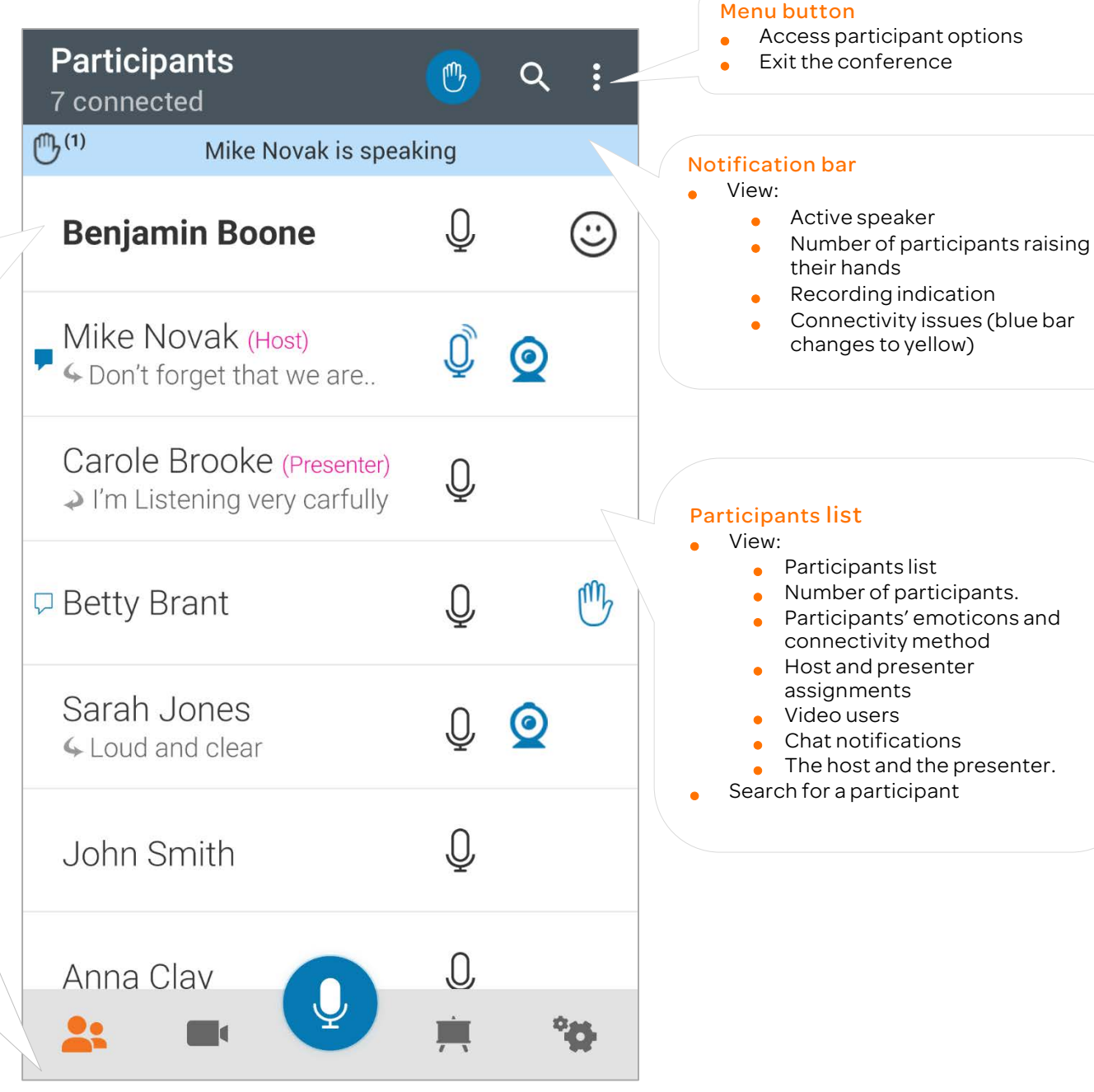

## **Download AT&T Connect®**

• Typically, you download AT&T Connect for Android from Google Play at:

[https://play.google.com/store/apps/details?id=com.att.connect](https://play.google.com/store/apps/details?id=com.att.connect&hl=en) [&hl=en](https://play.google.com/store/apps/details?id=com.att.connect&hl=en)

- You can also download the application from your email invitation to the conference.
- Or, download directly from the AT&T Connect website at: <http://www.corp.att.com/attconnectsupport/downloads/>

## **Launch the application**

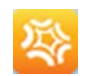

 $\dot{\mathcal{M}}$ 

Schedule

Schedule a future

conference

**AT&T** Connect<sup>®</sup>

Ongoing conference: Marketing Summary Started 12 minutes ago

Start

Start a new

conference

• Tap the AT&T Connect button that now appears in your handset's home page.

## **Join a conference**

From the home screen:

- Page to the conference you want to join using the Next and Previous arrows. You can join an ongoing conference, or one that will start within the next fifteen minutes.
- Tap the **Join** button.

From an email invitation:

- Open the mail application on your device.
- Locate your invitation to the Connect conference and tap the link under To connect to the Web Conference.

From your calendar:

• Open the calendar application on your device. Then open the relevant meeting and tap on the meeting link in the invitation.

## **Connect audio**

The **Audio** Connection screen pops up when you join a conference. Choose from:

- Call me—requests that AT&T Connect calls you at the number you provided. This feature may be for use only in North America.
- Dial in—dials in to the conference using a local number according to your country and location.
- Connect with VoIP—connects your audio via Voiceover-IP (VoIP).
- View dial-in instructions—tap the link to display instructions for manually dialling in to the conference.

Audio options depend on company policy and may not be available.

## Is your audio already connected?

If so, you need to enter a code that you'll find at the bottom of the Audio Connection screen.

## **Participant list icons**

When you enter the conference, the **Participants** screen is what you see first. Its icons are described below.

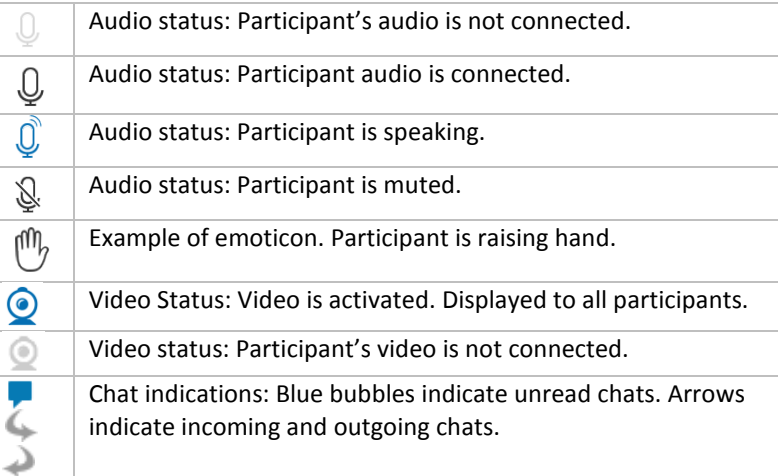

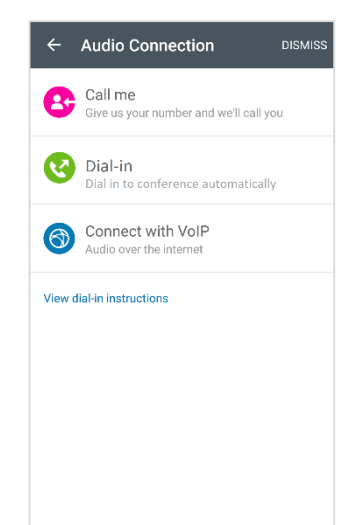

## **Mute/unmute your mike**

Remember! When you join a conference, your microphone may be open.

• To mute, tap the active audio button.

## **Connect video**

- Tap the video button in the navigation bar and then tap the video button in the Video tab.
- If you want, you can switch your camera view (Switch camera).

When your video is connected, it's shown to participants only when you are identified as the active speaker or are one of the last six active speakers.

## **Set the video display**

- Tap the layout button in the video screen and choose from:
	- Speaker only-video changes dynamically, following the active speaker only.
	- $\overline{\mathbf{z}|\mathbf{z}}$ • All Equal—video changes dynamically, showing video streams of up to the last six active speakers. All streams are the same frame size.  $2\frac{2}{2}$
	- Follow the Speaker—video changes dynamically, broadcasting the video streams of up to the last six active speakers. The current speaker appears in a larger frame size.
- Tap the expand button in the video panel to view the video panel in full-screen mode.

## **Use emoticons**

- Tap the emoticons button and then select an emoticon from the Choose Emoticon list.
- The list Includes icons for raising your hand and stepping in and out of the conference.

## **View whiteboard content**

When whiteboard content is ready for viewing, a small dot appears on the Whiteboard button.

• Tap the button to open the whiteboard. You can view

whiteboard content in both portrait and landscape modes.

#### What else can you do on the whiteboard?

- Zoom in and out by pinching the screen.
- Take a snapshot by tapping the camera button. Snapshots are saved in your device's photo library.

 $\overline{Q}$ 

 $\bullet$ 

2 2

ly U

• Mute/unmute your microphone by tapping the audio button.

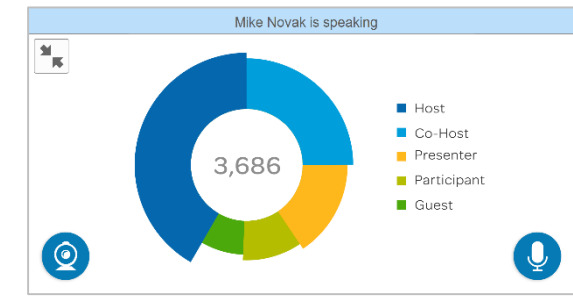

## **Chat with participants**

An audio tone and small dot on the Participants button indicates that a new chat has arrived. You access chats in the Participants tab.

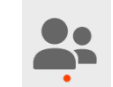

- Tap the participant's name in the **Participants** list to open the new chat message.
- To send a chat, tap the participant you want to chat with to open the chat screen.
- Type your message and then tap **Send.**

If you have messages from more than one chat participant open, swipe to the left or right to access their chat thread.

If you're an active speaker and your video is transmitting, remember that it continues to transmit, even when you are in the chat screen.

## **Hands-free layout**

Display only the name of the current speaker and the Mute/Unmute button in a magnified mode.

- To activate hands free-layout, swipe down the main screens where the speaker bar is shown.
- To exit hands-free layout, swipe up on the hands free screen or tap the Up/Back button.

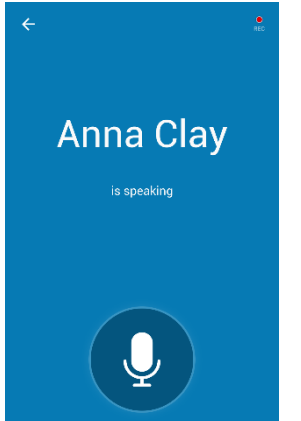

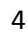

## **For Hosts**

## **Activate your account**

When you register for the Connect application, you can activate your account by entering your password or requesting an activation email with an activation link. Tap the link to activate your account.

## **Start a conference now**

- Make sure your account is activated on your device.
- In the home page, tap the Start button to enter your conference room.

## **Schedule a conference**

- Make sure your account is activated on your device.
- Tap the Schedule button in the home screen to open a new event in your calendar application.
- Enter the conference's title and location, and set starting and ending times. Add invitees and set any of the other options.

## **Invite participants during a conference**

- In the Participants menu, tap Invite Others by Email... to your email application with an invitation containing a link to the conference.
- Add addresses and send.
- If allowed by your company, tap Invite Others by Phone. Call participants from your contact list or add numbers manually.

## **Mute a participant**

Long tap the participant in the **Participants** tab and then tap Mute or Mute and Lock.

## **Mute all participants**

Tap Mute All in the Participants menu.

## **Give presenting rights**

Long tap the participant in the **Participants** tab and then tap **Give** Presenting Rights.

## **Lock the conference**

• Tap the conference settings button (cogwheel) in the navigation bar and tap Lock Conference.

©2016AT&T Intellectual Property. All rights reserved. AT&T, the AT&T logo and all other AT&T marks contained herein are trademarks of AT&T Intellectual Property and/or AT&T affiliated companies. All other marks contained herein are the property of their respective owners.

This Quick Start Card is provided for reference purposes only. This document does not modify, alter or amend the terms of any agreement between AT&T and the Customer. This document may include service and feature descriptions that are not presently available. The contents of the document may be revised by AT&T at any time without notice.

## **End or Exit the Conference**

• Tap the conference settings button (cogwheel) in the navigation bar and tap End Conference or Exit.